## Инитпро | ОФД

Как настроить подключение к ОФД Инитпро для кассовых аппаратов Аркус

https://ofd-initpro.ru

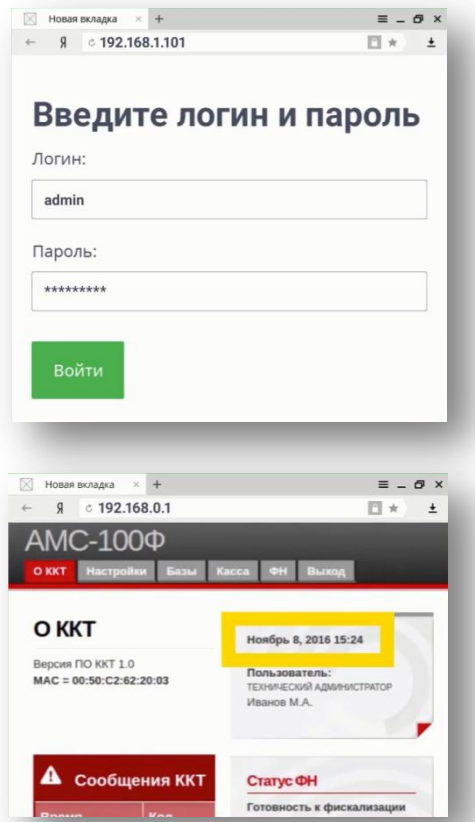

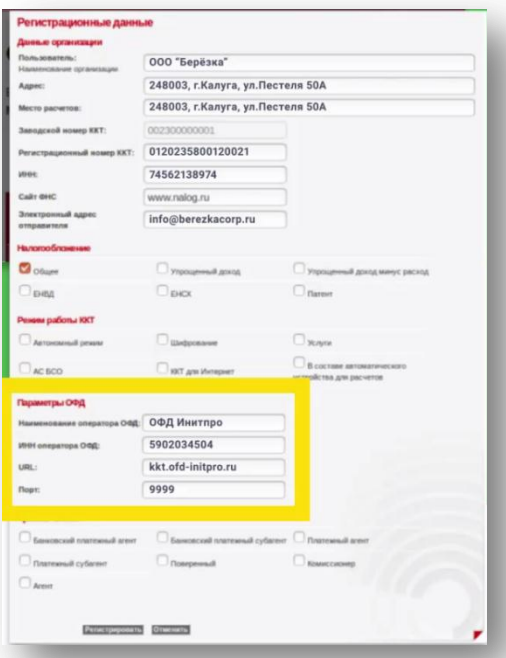

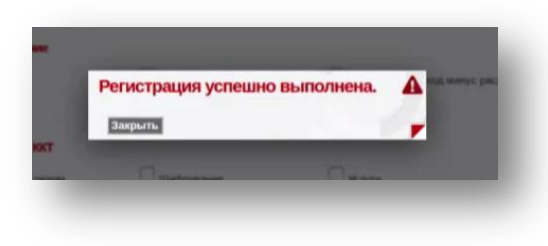

Для настройки вам понадобится компьютер, подключенный к той же локальной сети, что и ваш кассовый аппарат. Включите кассовый аппарат и подключите его к интернету.

Откройте интернет - браузер и введите в адресную строку внутренний IP адрес кассового аппарата.

По умолчанию IP адрес ККТ установлен в значение 192.168.1.101.

В появившемся окне авторизации введите логин и пароль для доступа к кассовому аппарату.

На экране появится страница управления кассовым аппаратом.

Перед началом регистрации убедитесь в актуальности даты и времени.

После чего выберите пункт меню «ФН», а затем в выпадающем списке выберите пункт «Регистрация».

Введите параметры для подключения к ОФД Инитпро.

- Наименование оператора ОФД: ОФД Инитпро
- ИНН оператора ОФД: 5902034504
- URL: kkt.ofd-initpro.ru
- Порт: 9999

Убедитесь, что остальные параметры кассового аппарата настроены правильно.

Нажмите кнопку «Регистрировать».

Если настройки выполнены правильно, вы увидите окно, сообщающее об успешном завершении регистрации.

Нажмите «Закрыть».

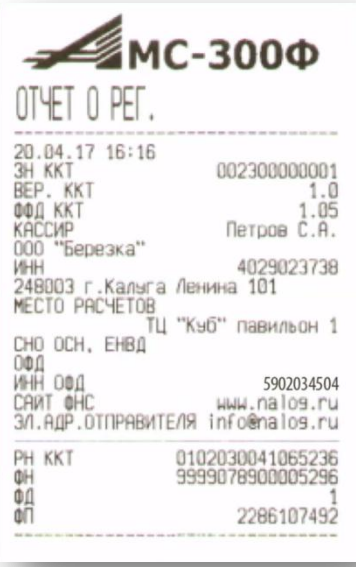

По окончании регистрации на ККТ будет распечатан отчет о регистрации, после чего ваш кассовый аппарат будет готов к работе с ОФД Инитпро.